## **Einleitung**

Die Reklamationserfassung und -bearbeitung ist weitestgehend identisch mit der Kaufvertragserfassung und -abwicklung. In der Regel kann man davon ausgehen, dass sich ein Reklamationsvorgang auf einen bereits im System gespeicherten Kaufvertrag oder eine Lagerbestellung bezieht. Dies ist zwar keine grundsätzliche Voraussetzung, unterstützt aber den Anwender bereits bei der Erfassung und späteren Auswertung.

## **Aufruf des Formulars: Erfassen Aufträge**

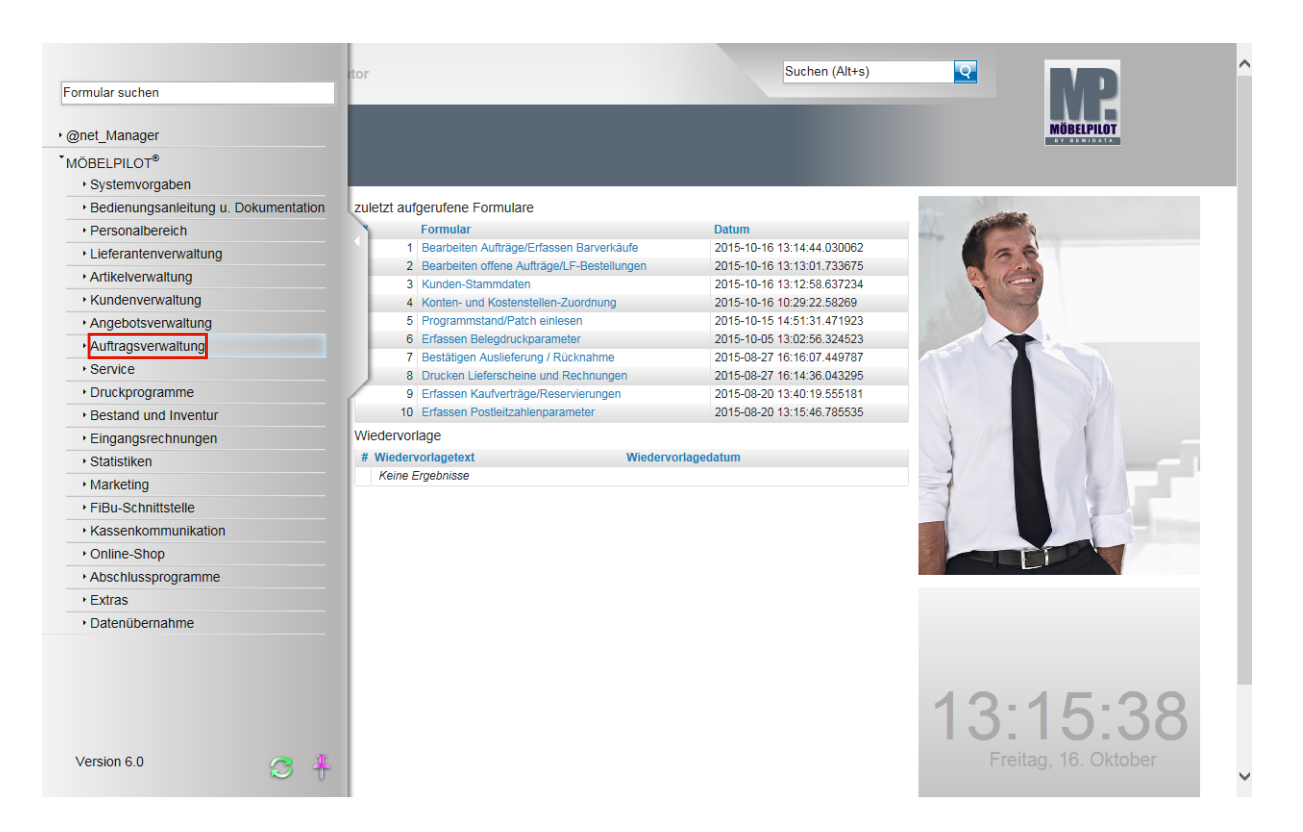

Klicken Sie auf den Hyperlink **Auftragsverwaltung**.

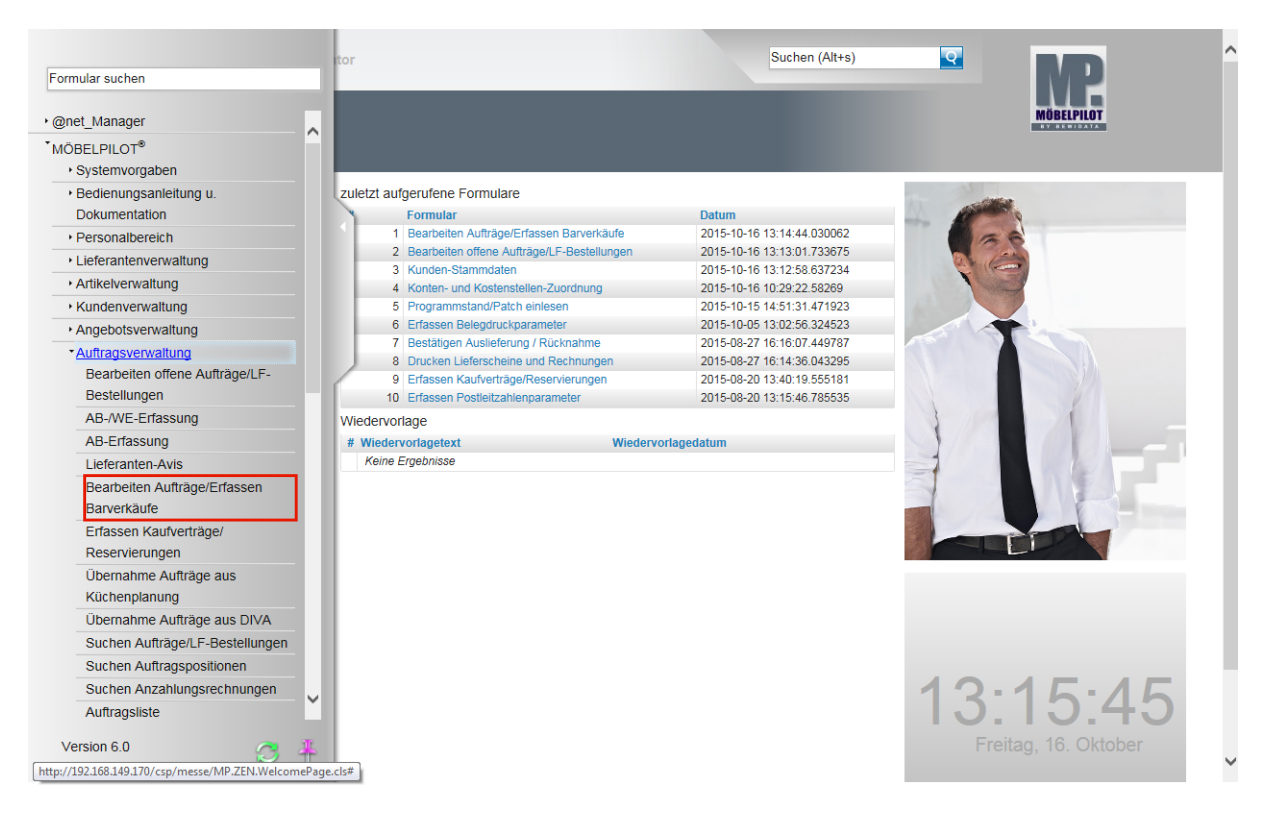

Klicken Sie auf den Hyperlink **Bearbeiten Aufträge/Erfassen Barverkäufe**.

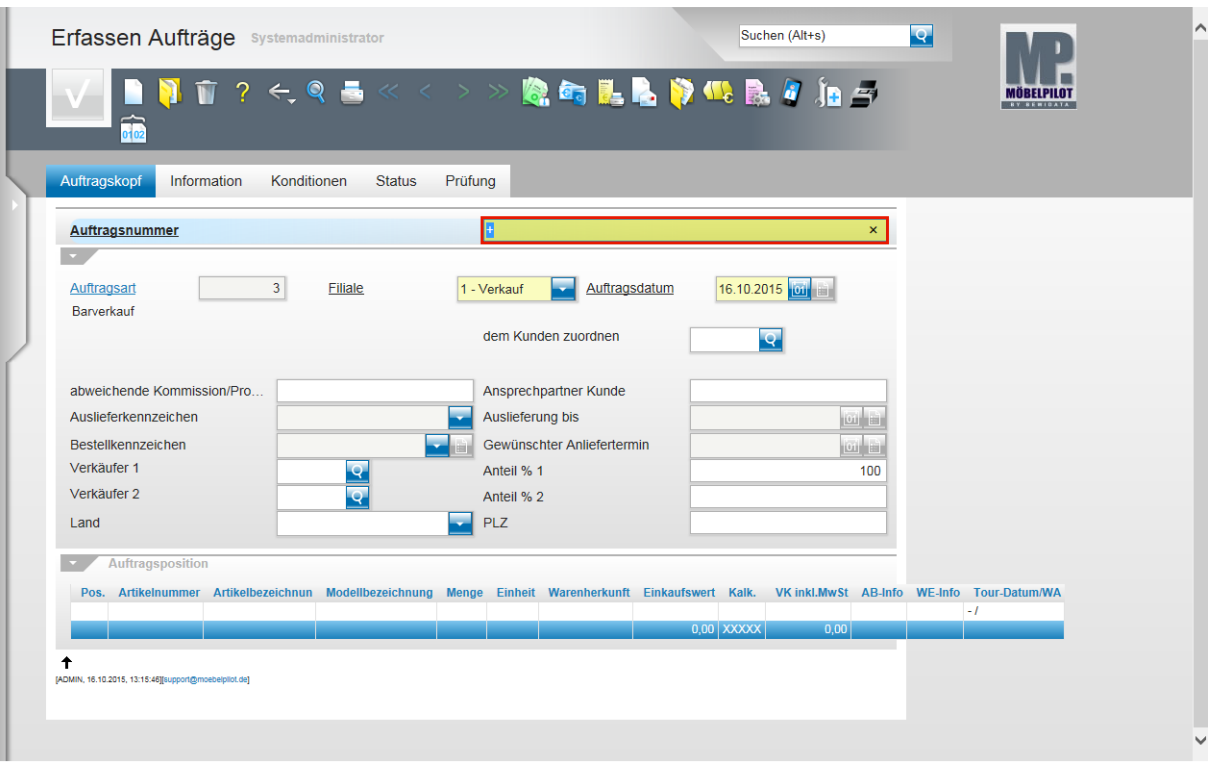

 $\bigodot$ Ein Kundendienst- (Reklamations-) Fall bezieht sich in der Regel auf einen bereits im System hinterlegten Auftrag. Ist die Auftragsnummer bekannt, dann kann diese direkt eingepflegt werden.

Beispiel: Geben Sie **118825** im Feld **Auftragsnummer** ein.

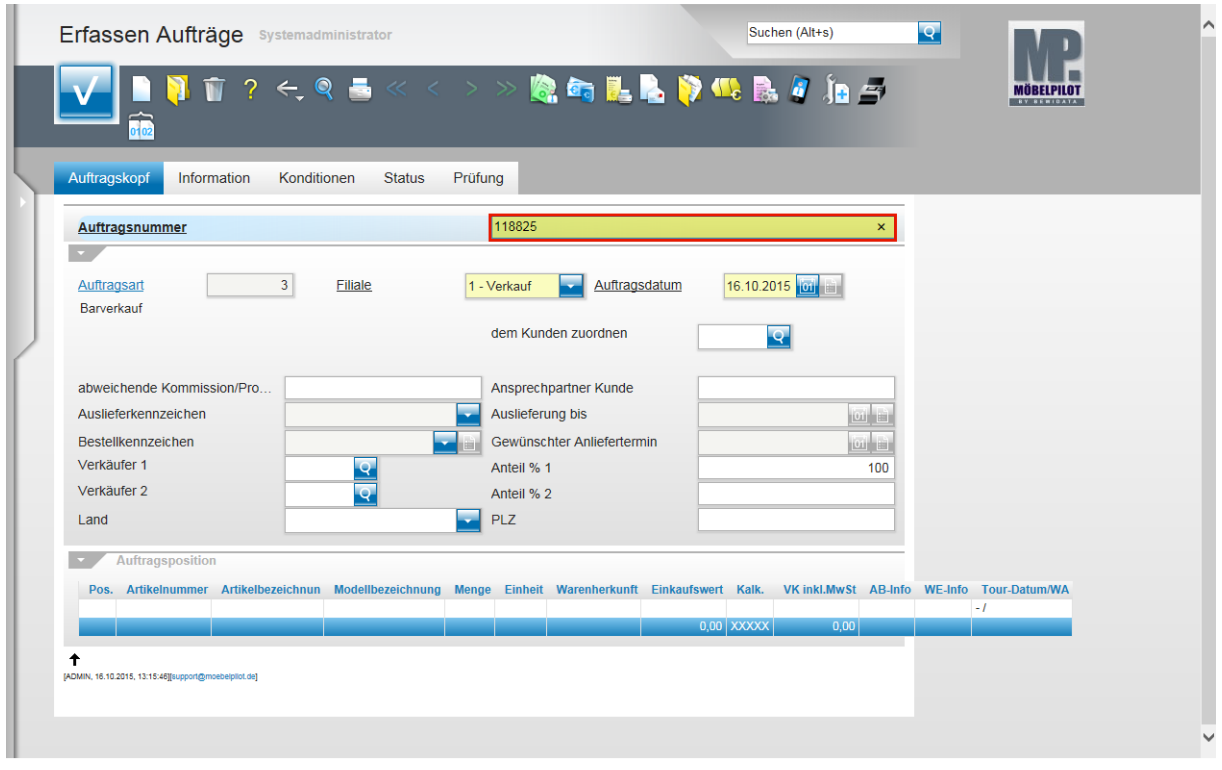

Drücken Sie die Taste

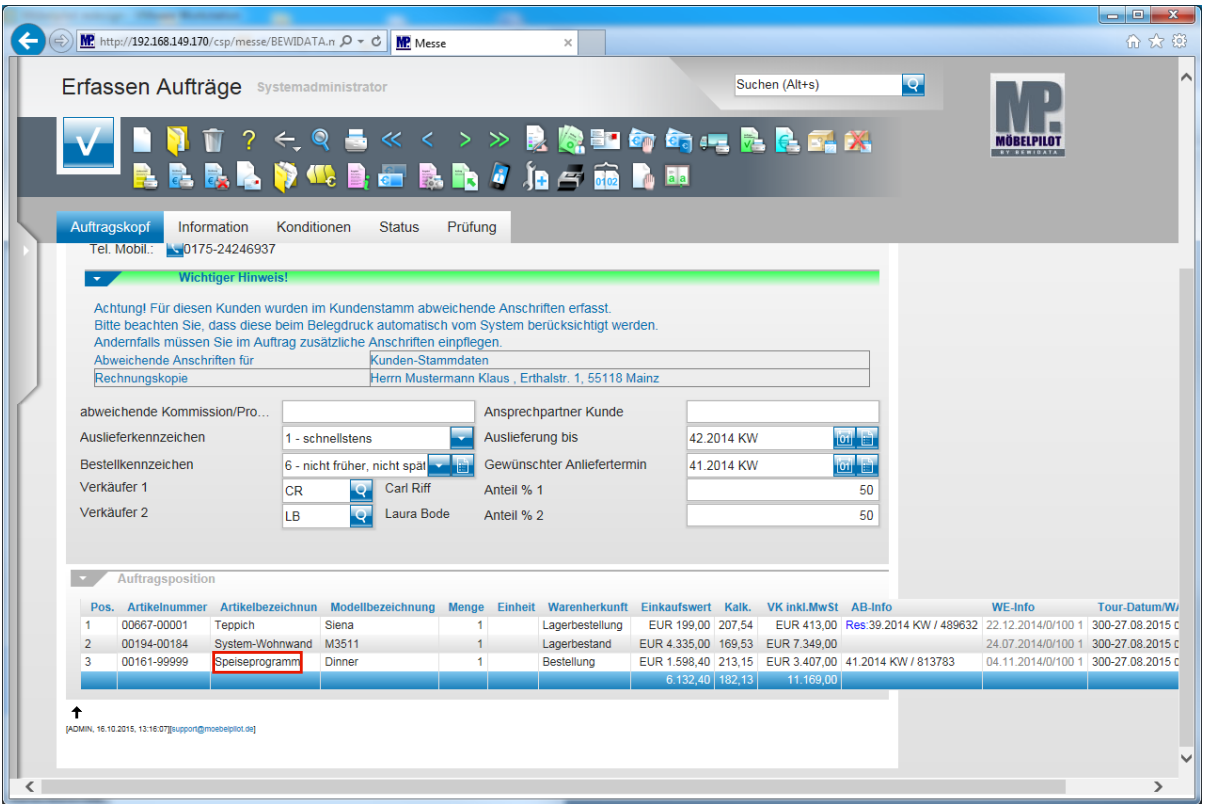

 $\bullet$ 

Wählen Sie die Auftragsposition aus, zu der Sie eine Reklamation erfassen wollen.

Beispiel: Klicken Sie auf den Hyperlink **Speiseprogramm**.

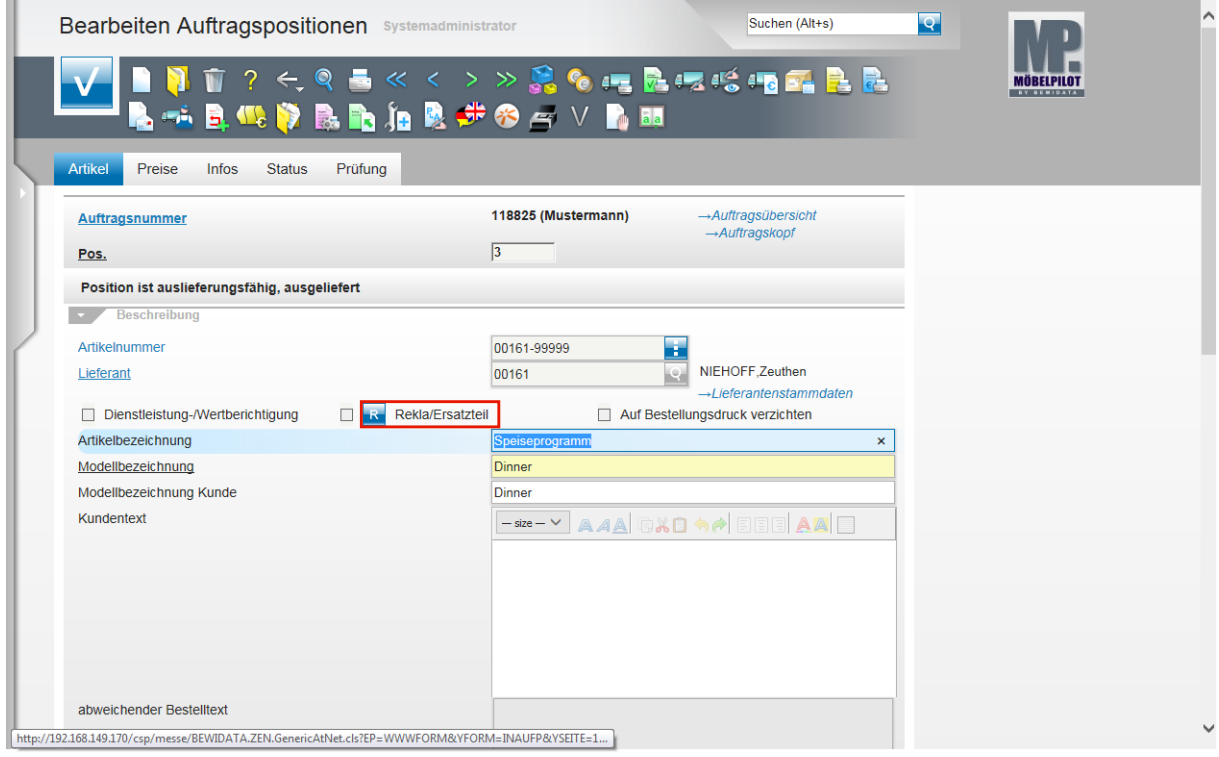

Klicken Sie auf die Schaltfläche **Rekla-Position anlegen**.

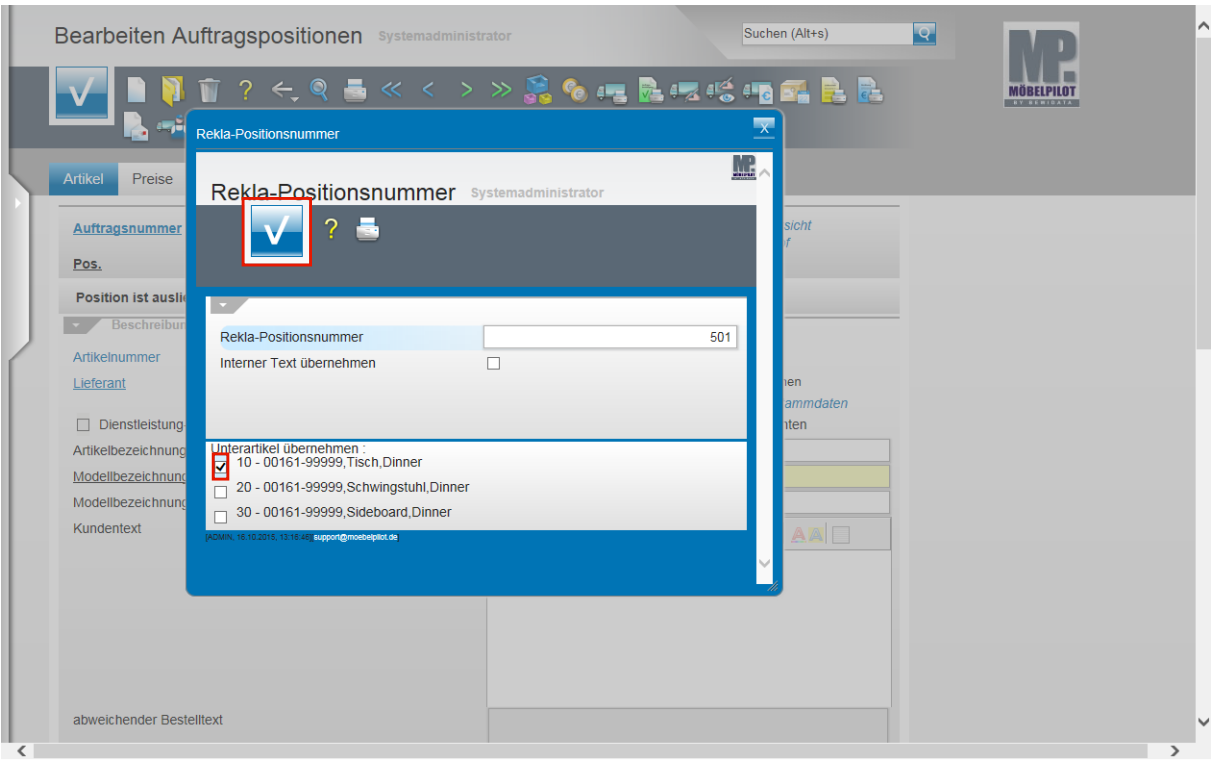

 $\bullet$ Enthält die Ursprungsposition Unterpositionen, müssen Sie in der Regel mindestens eine Unterposition auswählen. Diese Programmlogik wird durch eine Programmvorgabe in den allgemeinen Ablaufparametern ein- bzw. ausgeschaltet.

Klicken Sie auf das Kontrollkästchen **Unterartikel übernehmen**.

Klicken Sie auf die Schaltfläche **Speichern (F12 oder Strg+S)**.

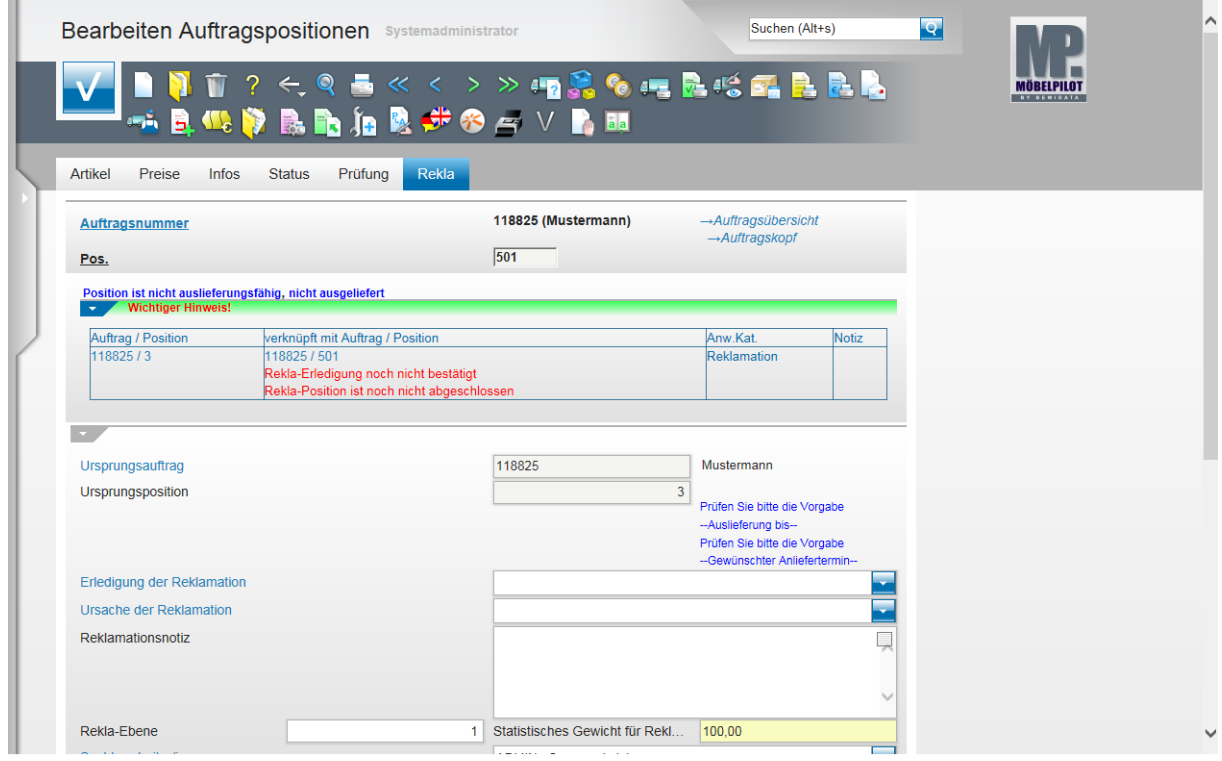

Formularansicht

## **Erläuterungen zum Formular**

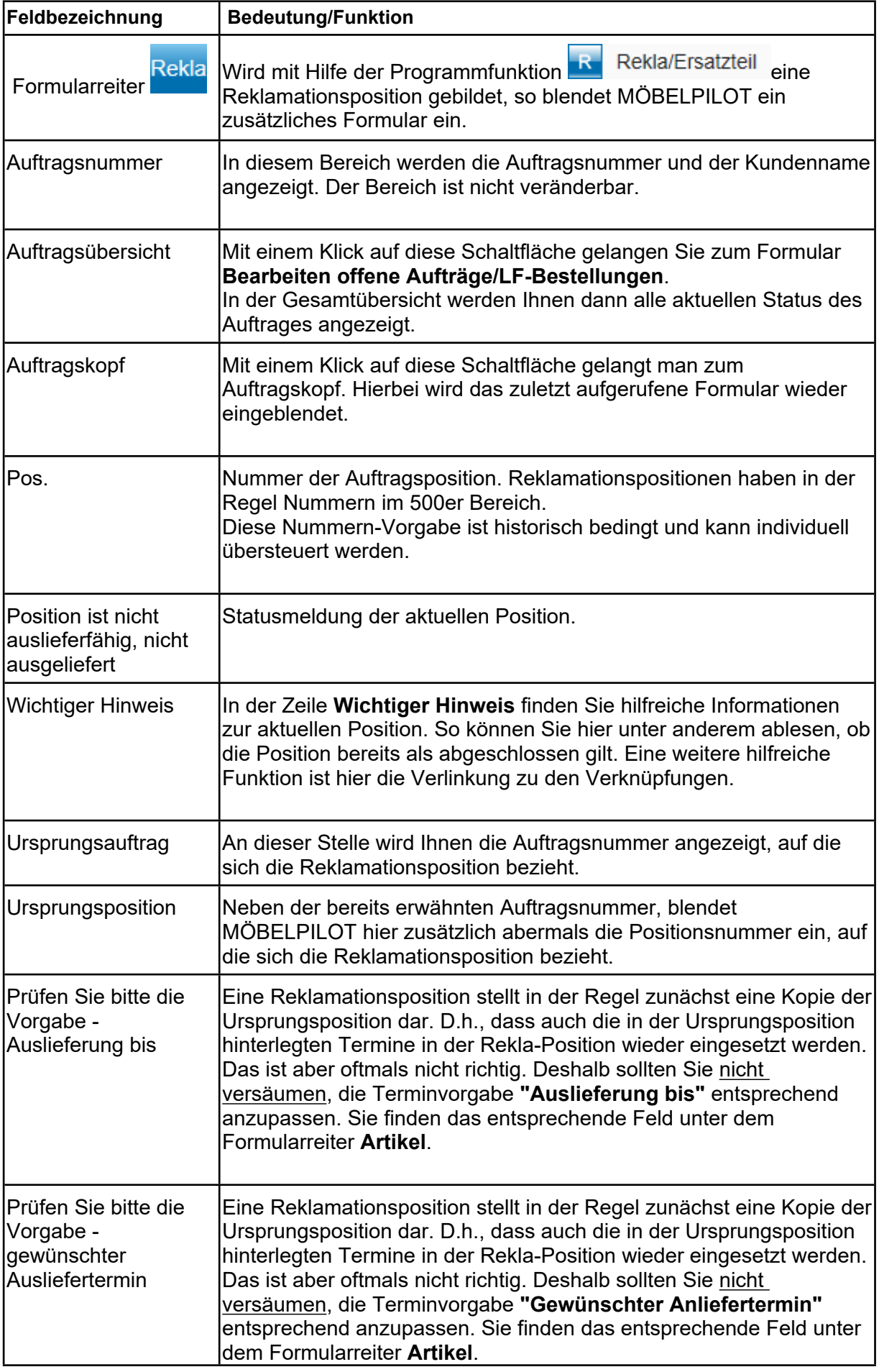

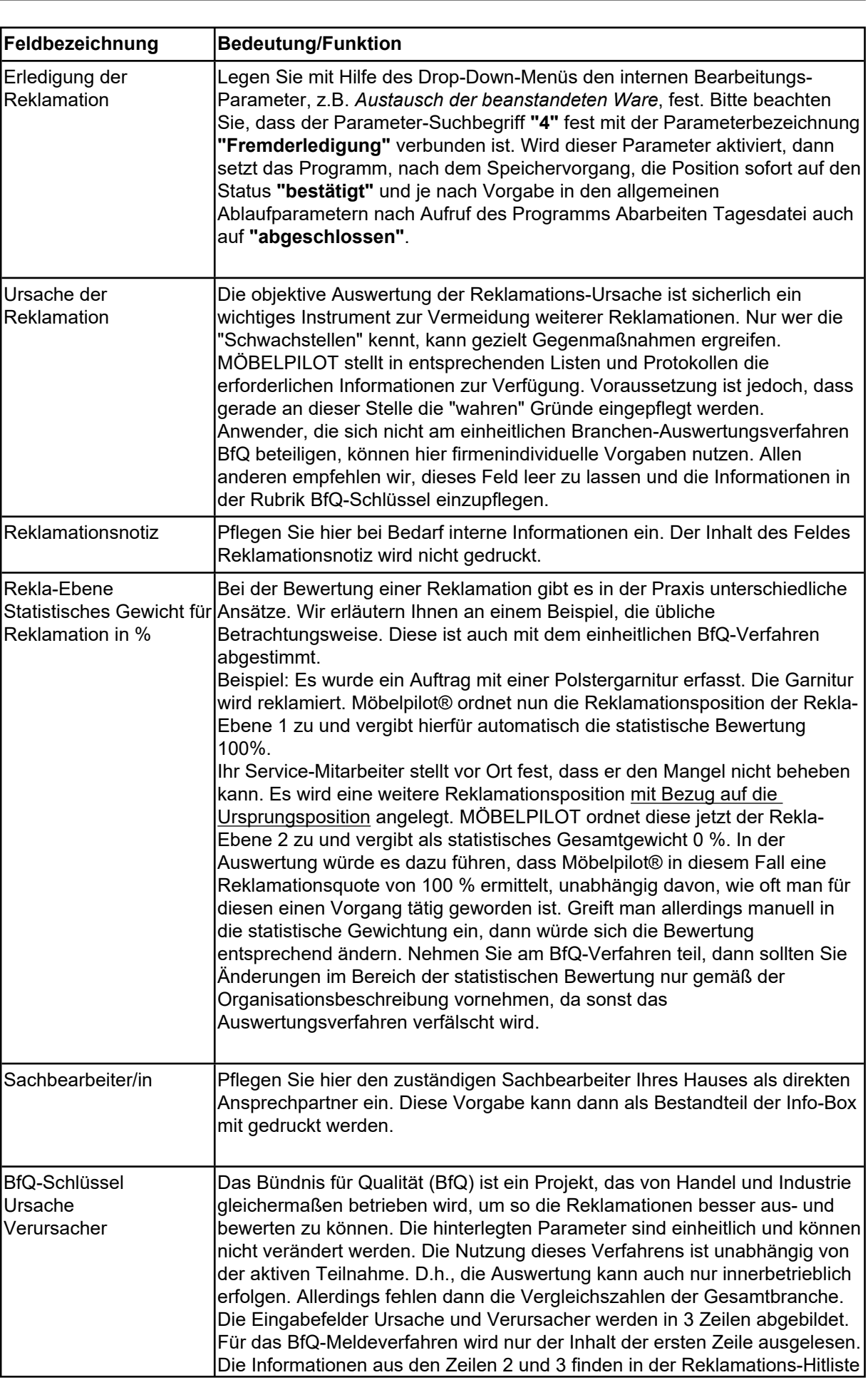

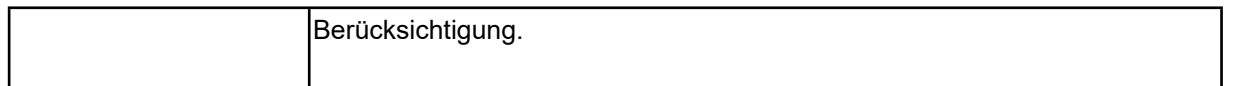